## 教师发展中心 Bb 平台"助教园地"课程具体操作方法

## 一、登录 Blackboard 平台

在北京师范大学网站首页右侧"快速登录"栏,点击"信息门户",即可进入"数 字京师": 登录"数字京师"后, 查看"全部应用", 点击进入"Bb 平台", 即可观看 "Office 微课"视频和下载相关资源。注意: 建议使用已安装 Flash 播放器插件的 Internet Explorer 8.0 及以上版本浏览器登录 Bb 平台。

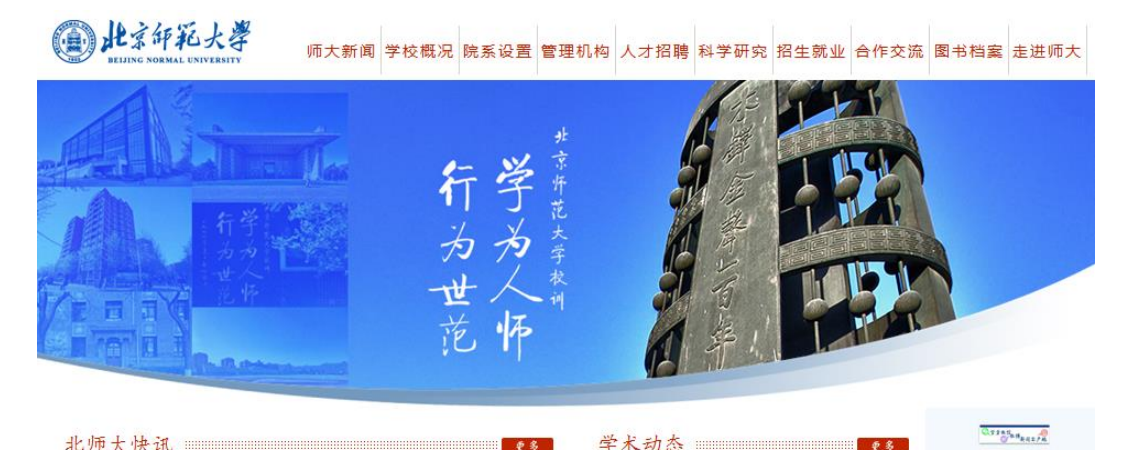

#### 

- · 学校各单位开展"两学一做"学习教育
- 团中央书记处第一书记秦宜智到北京师范大学看望慰问寒假留校学生
- 程建平、董奇等慰问寒假留校学生和留守职工
- 我校举行社会主义核心价值观协同创新中心理事会
- 陈光巨参加资产经营有限公司领导班子民主生活会
- 我校举办第三届"会林文化奖"颁奖典礼

• [通知]关于成立党的十八届六中全会精神宣讲团 的通知

**B** ANARE

快速登录

信息门户 | 信息公开

校务信息 | 管理系统

教师邮箱 | 学生邮箱

- [通知]学校成立"两学一做"学习教育宣讲团
- [通知]中共北京市委《北京工作》"两学一做"
- 学习教育专栏征稿
- [成果]我校申请"北京市陆表遥感数据产品工程

数字京师 信息门户

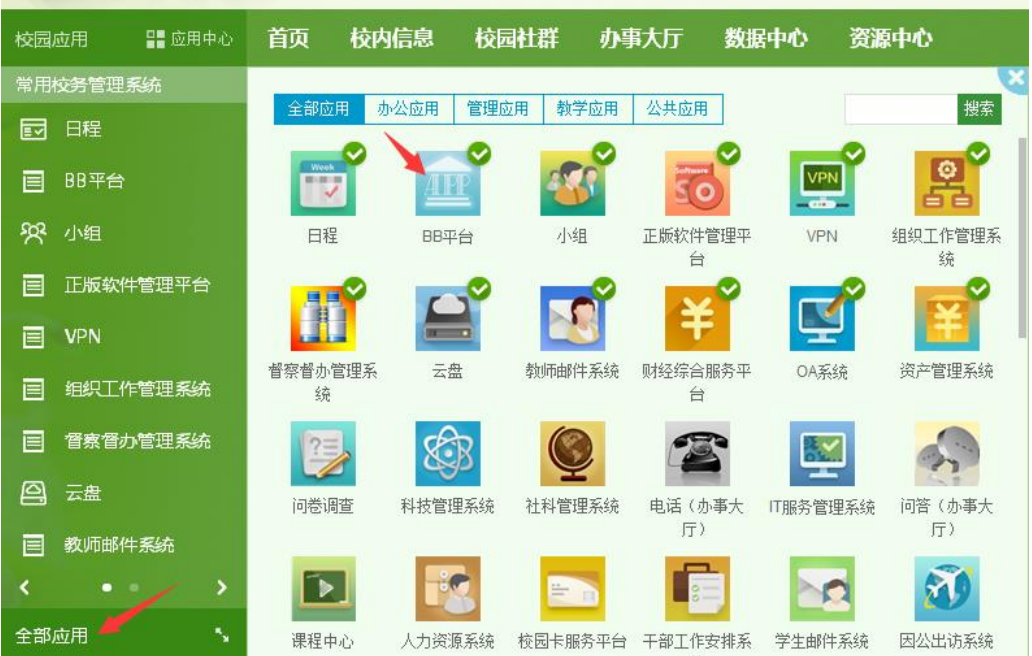

若登录"数字京师"时遇到问题,请联系学校信息网络中心,联系电话: 58808113, 电子邮箱: [info@bnu.edu.cn](mailto:info@bnu.edu.cn)。如果在校园网络外登录"数字京师", 请 先登录学校信息网络中心 SSL VPN, 使用说明见附件二。

### 二、"助教园地"课程

1. 找到"助教园地"课程

在主页右上方,点击"课程";"课程"页面下,在搜索栏内输入"助教园 地",点击执行,即可找到"助教园地"课程。

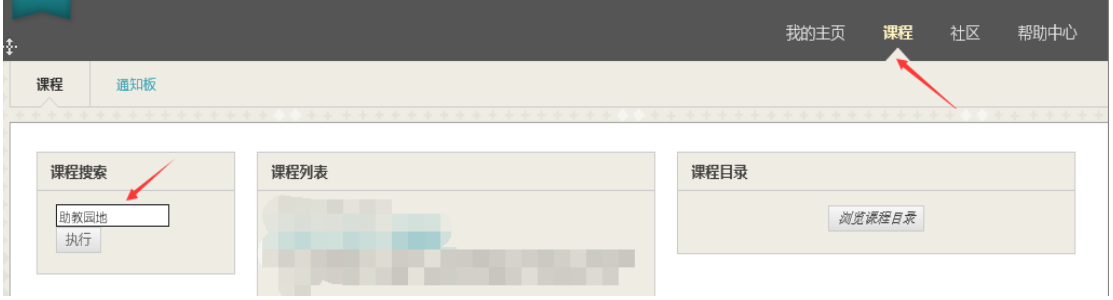

然后点击蓝色链接即可进入"助教园地"课程。

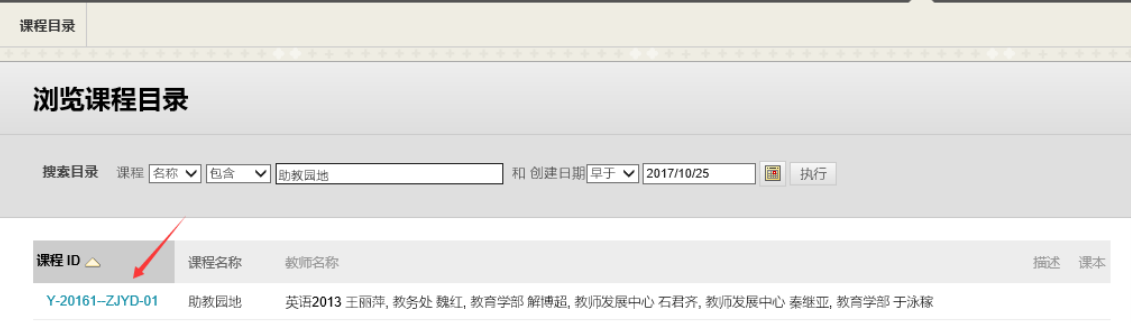

2. "助教职责"课程视频资源

进入"助教园地"课程后,点击左侧栏目中的"助教职责",即可看到《助教 的职责与沟通》视频。

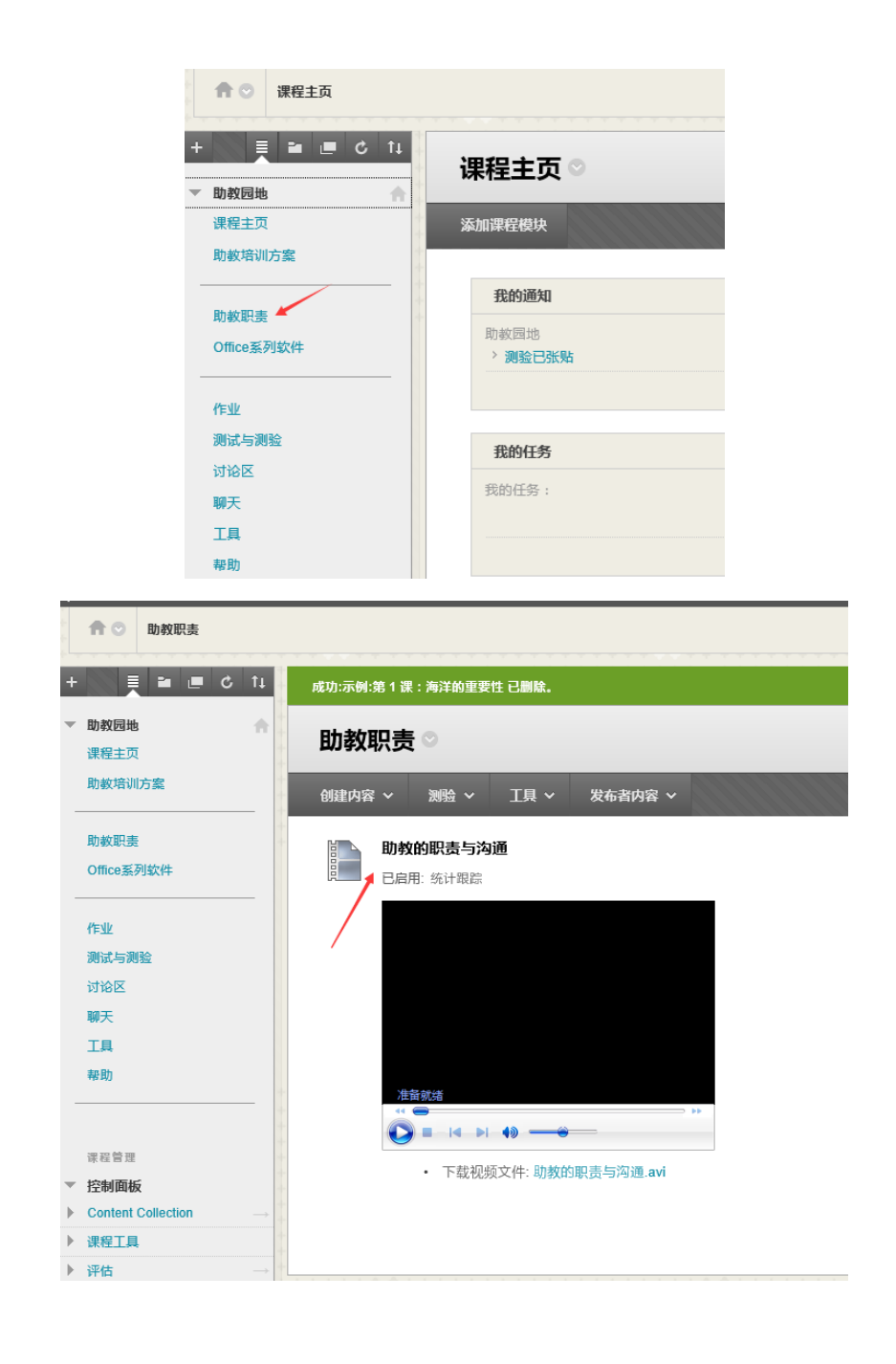

3. "Office 系列软件"课程视频资源、操作文档与测验

"Office 系列软件"课程涉及 6 个课程模块,72 节微课视频。每个课程模 块包含微课视频(若干节)和测验。每节微课视频附有对应的操作文档,以供 助教同学学习与练习。每个测验包含 5 道单选题和 1 道操作题(需上传文件)。

1) 找到"Office 系列软件"课程

进入"助教园地"课程后,点击左侧栏目中的"Office 系列软件",即可看 到各课程模块。

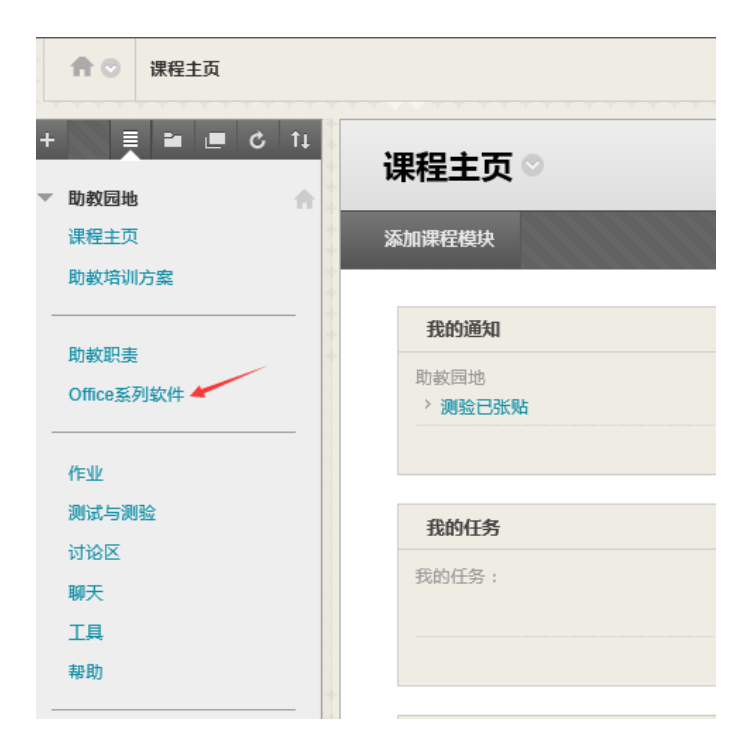

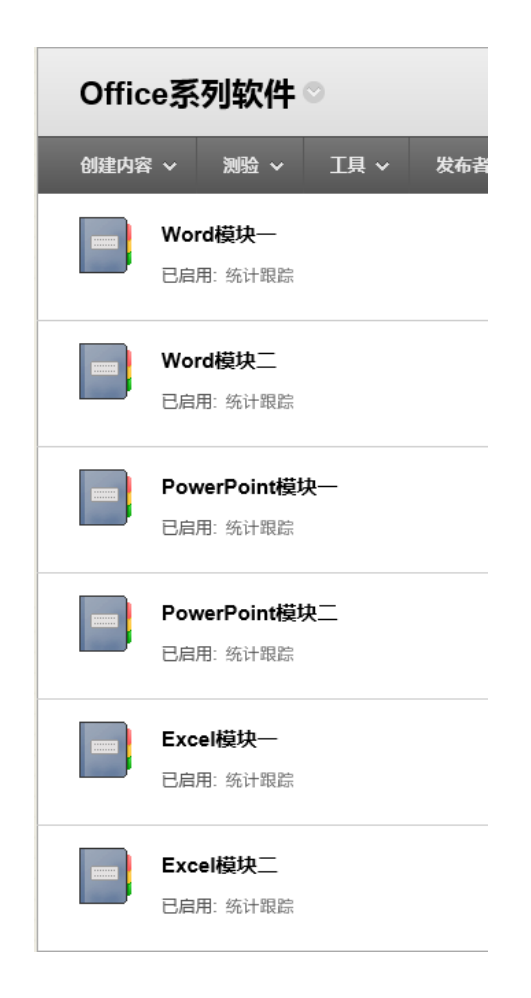

2) 进入课程模块

点击任一课程模块名称,即可进入对应的模块。每个课程模块包含微课视频 (若干节)和测验。左侧目录栏会显示该模块所包含的微课视频主题与测验。点 击对应的视频即可观看。

目录  $\left| \begin{array}{c} \end{array} \right|$   $\left| \begin{array}{c} \end{array} \right|$ 〈 第1页, 共15页 > 白 2 Word模块二 微课视频 图 视频 12-word-2 断页表格 图 视频 13-word-2 列表缩进 图 视频 14-word-2 公文制作 图 视频 15-word-2 快速存图 图 视频 16-word-2 删空回车 图 视频 17-word-2 奖状模板 图 视频 18-word-2 邮件合并 图 视频 19-word-2 文字行距 图 视频 20-word-2 表格单页 图 视频 21-word-2 分页妙招 - 图 视频 22-word-2 批注修订 图 视频 23-word-2 比较合并 图 视频 24-word-2 限制编辑 - 图 Word模块二测验

3) 微课视频与操作文档

每节微课视频附有相应的操作文档,请根据学习需求,自行选择观看内容 并下载相应操作练习文档。注意:建议使用已安装 FLASH 插件的 IE 浏览器登 录 Bb 平台;一般双击视频界面或者右键选择"全屏"即可以进行全屏播放;若视 频不显示或无法播放,可能是由于该浏览器未安装安全的 FLASH 插件。

## 视频 12-word-2 断页表格

已附加文件<br>**□ 【素材】12-word-2 断页表格-如何有效避免表格断页.docx (13.854 KB**)

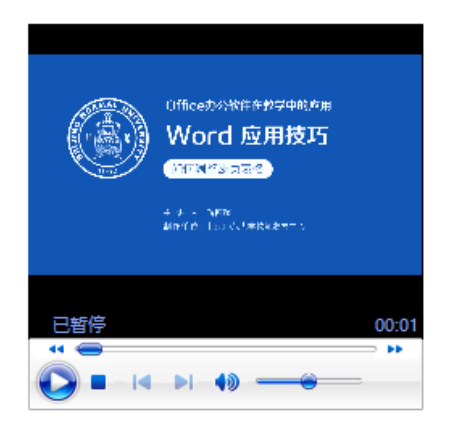

### 4) 测验

点击测验即可进入该模块对应的测验。每个测验包含 5 道单选题和 1 道操 作题(需上传文件)。

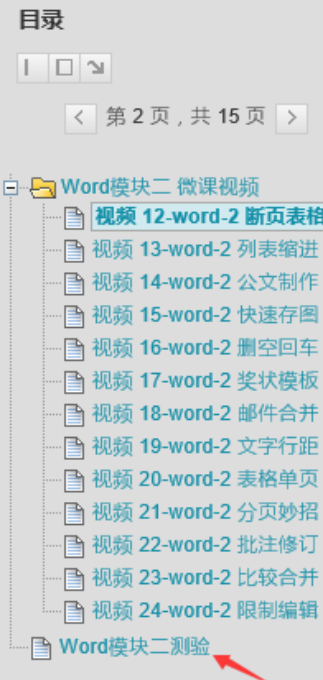

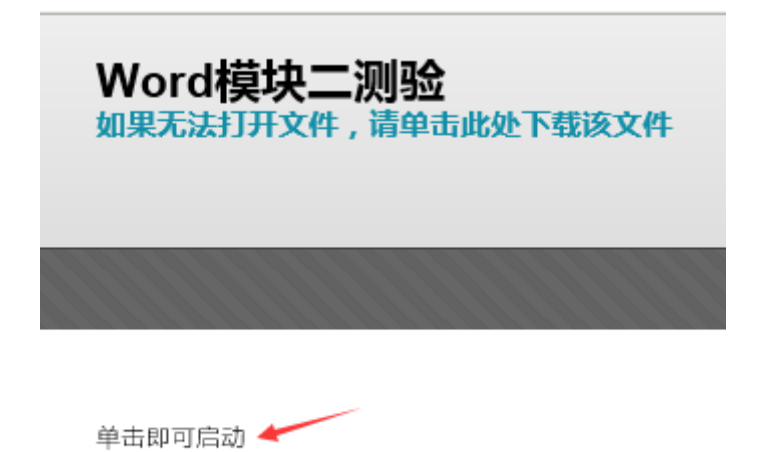

开始: Word模块二测验 取消 开始 1. 说明 强制完成 本测试可保存并可稍后继续。 单击开始开始: Word模块二测验。单击取消返回。 2. 披 单击开始以开始。 单击取消以退出。 取消 开始 执行测验: Word模块二测验 道明 说明 -----<br>多次尝试 禁止。此测试只能进行一次。 强制完成 本测试可保存并可稍后继续。 ▲ 问题完成状态: 1 2 3 4 5 6 △ 移至另一个问题将保存此回应。 问题 1, 共6个 > » 词题 1 8分 保存答案 在修订模式下,将显示方式更改为"原始状态"后,所做的所有修改均被清空至修改前状态 ○正确 ○ 错误 △ 移至另一个问题将保存此回应。 问题1,共6个 > »

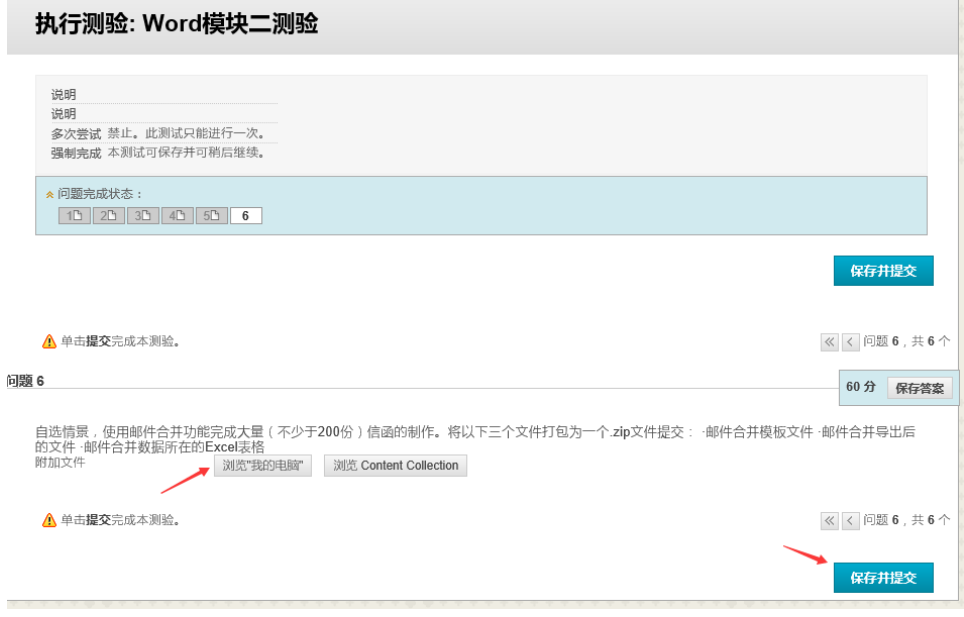

←确定

← 确定

## 测验已提交: Word模块二测验

测试已保存并提交。

学生: 法学院 刘晓雨<br>**测试:** Word模块二测验<br>**课程:** 助教园地 (Y-20161-ZJYD-01)<br>**已开始:** 17-10-25 下午3:34<br>**已提交: 17-10-**25 下午3:43<br>**已用时间: 9** 分钟。

单击**确定**以复查结果。<br>2017年10月25日 星期三 下午03时43分46秒 CST

# 复查测验提交: Word模块二测验

用户<br>課程 助教园地<br>測试 Word模块二測验<br>已用始 17-10-25 下午3:43<br>日提を 帝要评分<br>休志 感情尚未公布。<br>分数 成績尚未公布。<br>分数 成績尚未公布。<br>り用り间 9 分钟。 说明

-<br>2017年10月25日 星期三 下午03时44分29秒 CST

## 三、教师发展中心联系方式:

邮箱:[jsfz@bnu.edu.cn](mailto:jsfz@bnu.edu.cn),电话:58804682,联系人:秦老师。